## EDUCATOR GENERAL INSTRUCTION

User Guide for T1 Admissions Accepting students with completed applications After logging into Educator. Go to Admissions>Admissions Application in the top navigation menu.

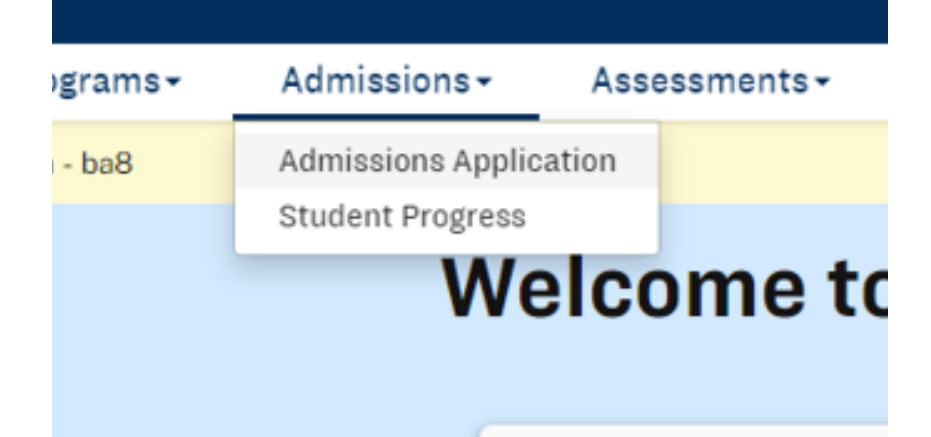

## **Admissions Applications**

**Year Term** Program **Art Education K-12**  $\overline{\mathbf{v}}$ Art Education K-12<br>Art Education Licensure<br>Art Education (Minor)<br>Diological Science Education<br>Chemistry Education<br>Chemistry Education Licensure<br>Chemistry Education (Minor)<br>Computer Science Teaching (Minor)<br>Dance Education Dance Education K-12 Teaching (Minor)<br>Dual-Language Immersion K-12 Teaching (Minor)<br>Earth and Space Science Education<br>Earth and Space Science Education<br>Earth and Space Science Education<br>Etementary Education<br>English Teachin

After finding a program and term year, you will have a filtered list of applicants. You will be able to see the status under the "Application Status" column.

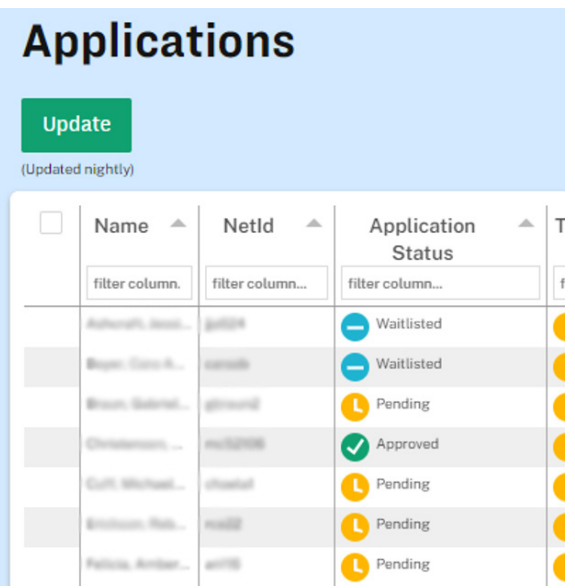

On the Admissions Applications page, search for a Program using the dropdown menu as well as a corresponding Year Term.

You can filter by application status by using the "filter column..." box and selecting a filter category. In this case, you would want to choose "Pending" in the dropdown list.

## **Annlications**

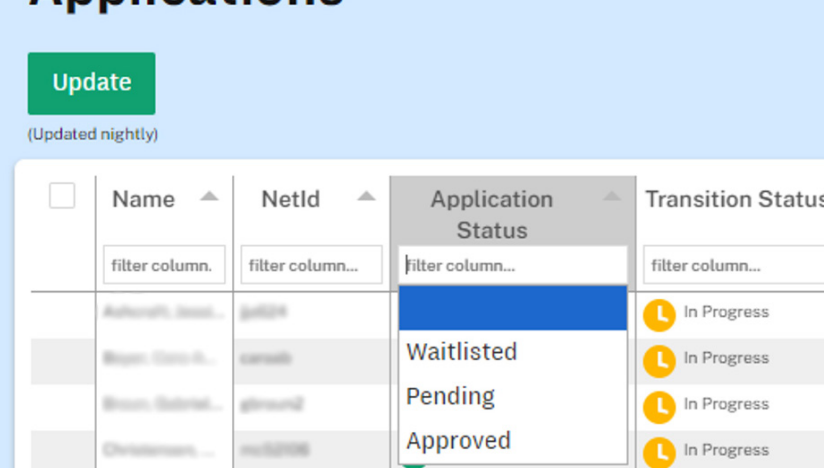

Select an Applicant in "pending" status by checking the far-right checkbox next to that person's name.

More than one applicant can be selected to approve multiple at once.

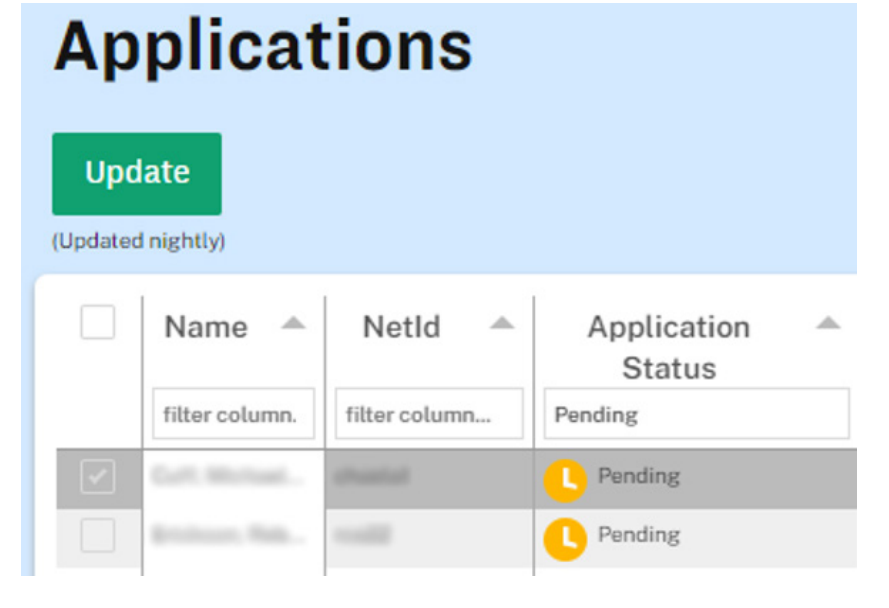

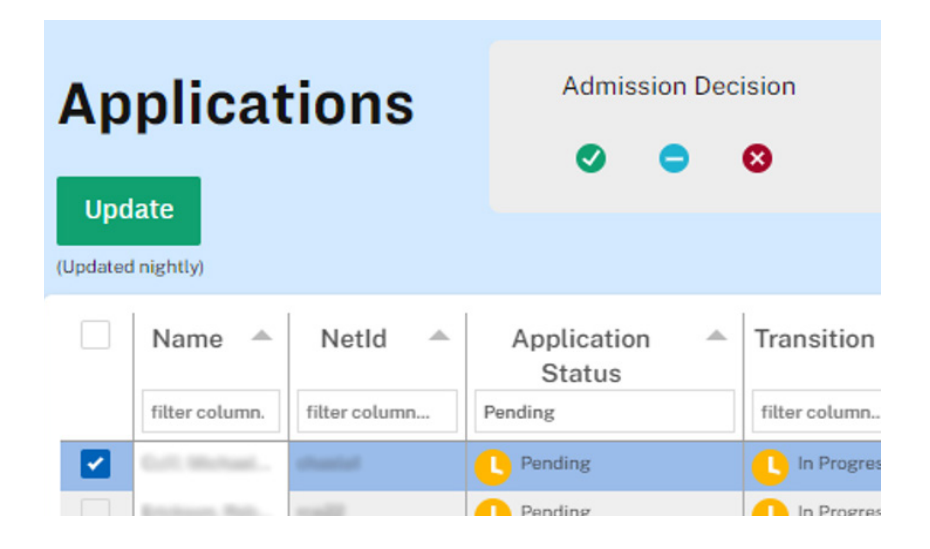

After selecting an Applicant(s), a grey box labeled "Admission Decision" will appear above the table.

To approve the selected applicant(s), click the green circle check mark icon.

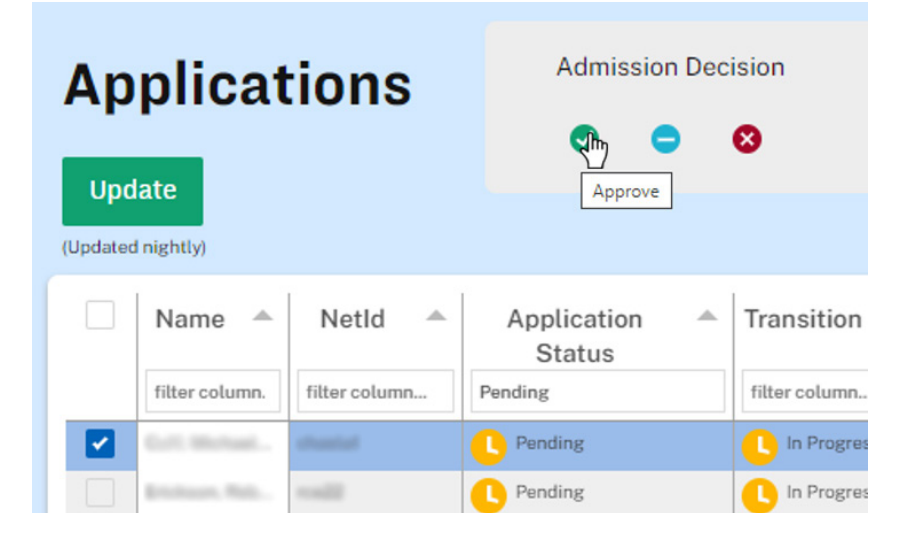

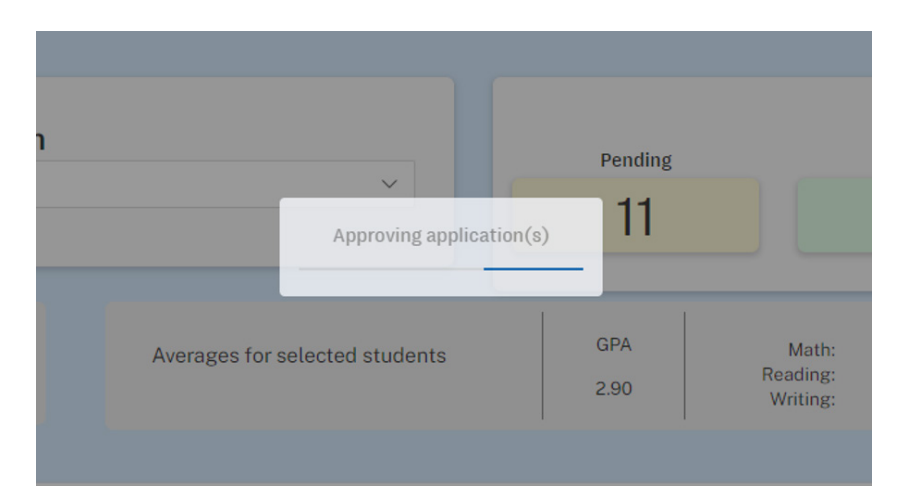

After clicking the approve icon, you will see a status hover box that says, "Approving application(s)

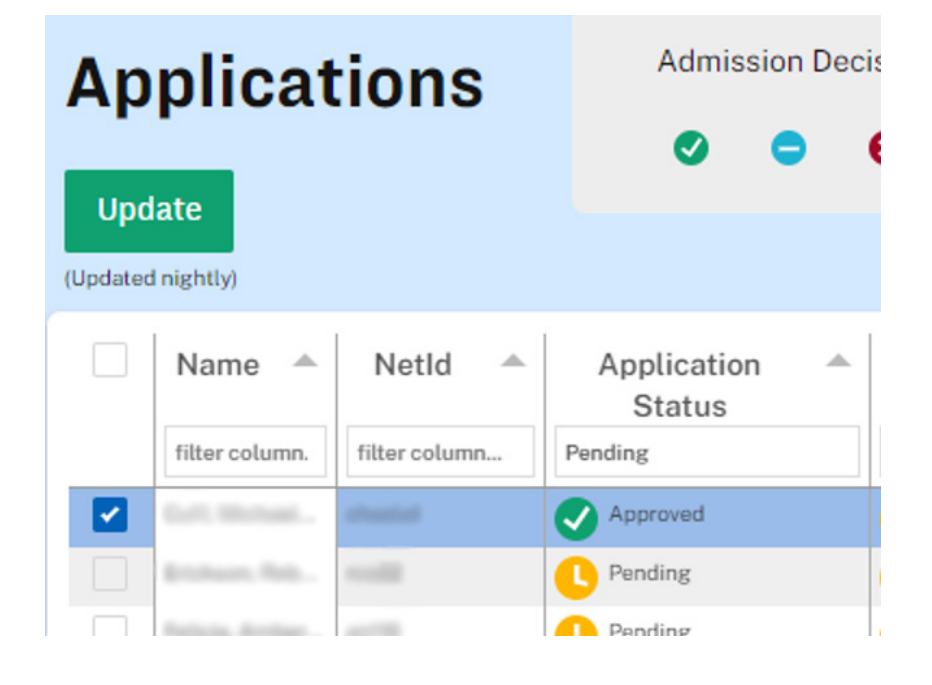

After the process has completed, the progress box will disappear and you will see the selected applicant(s) Application Status has changed from "Pending" to "Approved" with a green circle check mark icon.